# D-Link SecuriWall VPN Client **SECURIWALL™**

**Installation Guide**

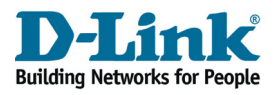

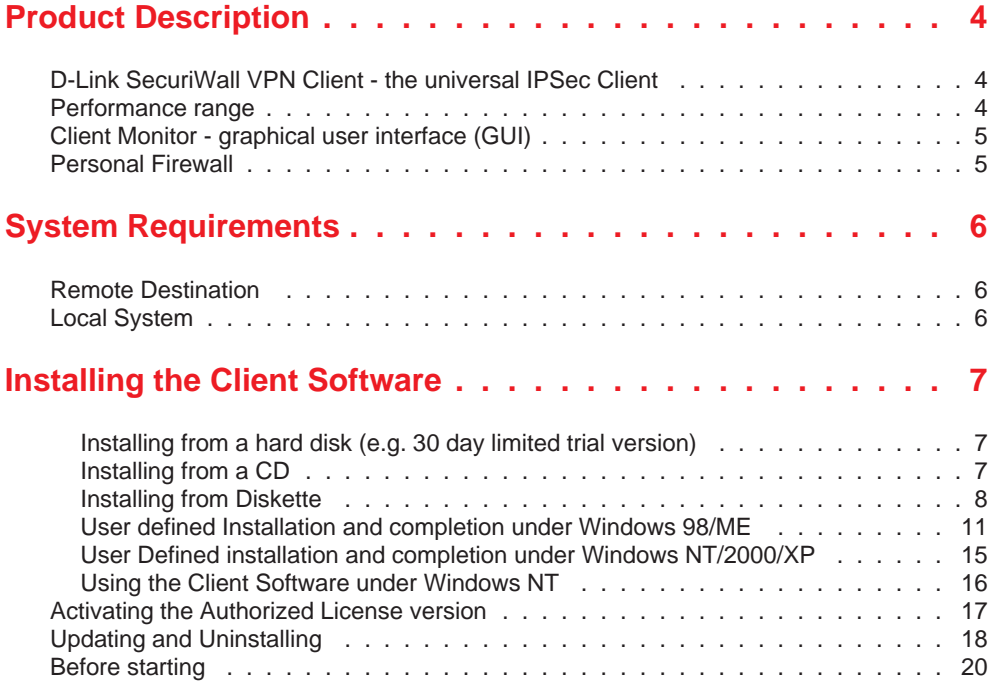

# Product Description

The D-Link SecuriWall VPN Client Software emulates an Ethernet LAN adapter.

# D-Link SecuriWall VPN Client the universal IPSec Client

The SecuriWall VPN Client, although designed to communicate primarily with D-Link SecuriWall Firewalls, can also be used to establish VPN connections to other vendor's IPSec gateways.

The VPN Client provides:

- **• support of most operating systems available in the market**
- **• compatibility with VPN gateways of different vendors**
- **• integrated personal firewall for high security**

#### Performance range

The VPN Client supports all major operating systems (Windows 98se, ME, NT, 2000, XP). Connecting to the corporate network is media-type independent, e.g. in addition to ISDN, PSTN analog telephone network, GSM, GPRS, and xDSL, LAN technologies such as WLAN (on the corporate campus and hotspots) or local area networks (branch office network) are also supported.

A possible scenario: an employee must access the corporate network from various locations with one and the same end device:

- **• in the branch office via WLAN**
- **• in the corporate headquarters via LAN**
- **• on the road at hotspots and at customer sites via WLAN or GPRS**
- **• in the home office via xDSL, cable or ISDN**

## Client Monitor - graphical user interface (GUI)

The graphical user interface of the VPN Client provides transparency during the dial-in process and data transfer. Among other things it provides information on actual data throughput.

The user knows whether his PC is online at all times, and if necessary what charges have been incurred.

## Personal Firewall

The VPN Client provides all the personal firewall functionalities to fully secure the workstation against attacks from the Internet, wireless LAN, or the local network.

This shield consists of IP-NAT (Network Address Translation) and various IP-protocol filters. NAT is a security standard that prevents exposing the internal private IP address to the Internet by translating it to a legal or public IP address, thus enabling the host (e.g. user PC) to communicate safely across the Internet. Incoming packets are checked for precisely defined properties (address and protocol) in accordance a sophisticated filter, which rejects those that match the defined parameters. Source ports are also screened to prevent any masquerading. In other words: The Internet port of the respective computer is thoroughly protected, and the building of any unwanted links is prevented.

# System Requirements

In order to be able to communicate with the Client software it is essential to have either Microsoft Windows 98se / Millenium Edition, Windows NT 4.0 with the service pack 5 (recommended is service pack 6a) or Windows 2000/XP installed on your PC. (Other operation systems on request.)

For WIndows 95,Windows 98,Windows ME and WINDOWS NT it is necessary to install the RAS support for dialing purposes. For Windows 95 also the Dial-Up Networking 1.3 Upgrade (MSDUN 1.3) is required.

During the installation you are asked to have your CD or disks ready, as these will be needed for updating your PC's driver database files. Please insert these when prompted to do so.

### Remote Destination

In order to communicate with the remote destination it must support one of the following media types: ISDN, PSTN (analog modem), LAN over IP or PPP over Ethernet.

# Local System

One of the following communication devices and its respective drivers must be properly installed:

- ISDN adapter (ISDN)
- Analogue Modem (Modem)
- LAN adapter (LAN over IP)
- Broadband Device (xDSL (PPPoE) / PPTP)

# Installing the Client Software

The initial installation steps for the SecuriWall VPN Client software are almost the same for both Windows 98/ME and Windows NT/2000/XP. Please note that there are some differences when installing from a hard disk, CD or diskettes.

*Please note when installing the software under Windows XP: During the installation routine, Microsoft Windows XP runs a Microsoft specific "compatibility test" and warns the user not to install the software because Microsoft has not licensed it. This test does not actually check the compatibility of the software with Windows XP. Since Microsoft does not license the D-Link SecuriWall VPN Client software, the warning occurs when the client software is installed on a Windows XP machine.*

*Two options to proceed: You can modify the Windows XP default settings so that any software can be installed without calling on the Microsoft compatibility check. Open the Windows Control Panel and then "System (Properties) - Driver Signing". Set the install procedure to "Install the software anyway and don't ask for my approval"!*

*You can ignore the warning when installing the VPN client software. After the warning pops up you simply click on "Proceed Installation" Windows XP will let you install the D-Link Client Adapter. The installation will not have any negative effect on the operating system.*

#### Installing from a hard disk (e.g. 30 day limited trial version)

If you want to install the VPN Client software after downloading the compressed data file, you must first extract the data. During the extraction of the compressed file, different directories will be automatically created. When the files have been extracted successfully you can proceed with the installation. If you are prompted to insert a floppy disk or CD-ROM you click on "Next" and following on "Browse" to select SETUP.EXE in the directory "DISK1". All further installation steps are the same as described in the following text under "Installation from Diskette".

You have the possibility to license the 30 day limited trial version at any time. Please see "Activating the Authorized Licensed Version"

#### Installing from a CD

After inserting the CD in the drive of your PC, the Welcome window appears on the monitor.

Click on "Install Products" and then select the D-Link SecuriWall VPN Client software version to be installed. All further installation procedures are identical with the installation procedures for "Installing from Diskette".

#### Installing from Diskette

To install the VPN Client software select in the windows main menu: Start  $\rightarrow$  Settings  $\rightarrow$ Control Panel.

Select Add/Remove Programs in the Control Panel and then click on the "Install" button. Insert the VPN Client software DISK1 in the floppy disk driver if you have not already done so and then click "Next". When SETUP.EXE appears click on "Finish".

The install shield assistant is now started. It will guide you through the installation.

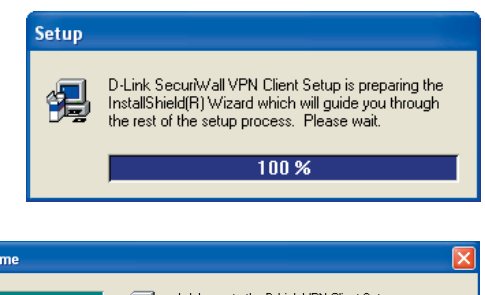

#### Read the warnings carefully and click on "Next >" to proceed.

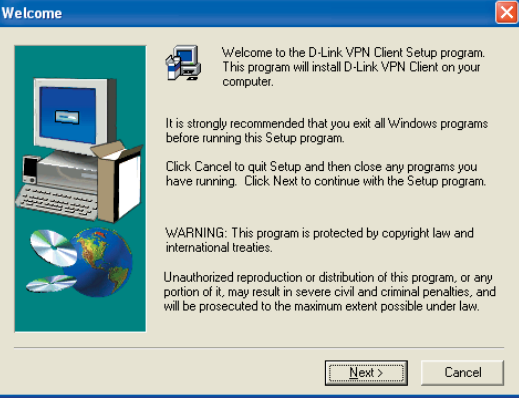

The next window displays the software license agreement. You must agree to the terms of the agreement before proceeding. If you agree, click on "Yes" to proceed; click "No" if you don't and wish to terminate the installation.

**Software License Agreement** Please read the following License Agreement. Press the PAGE DOWN key to see the rest of the agreement D-Link SecuriWall VPN Client Software License Agreement  $\overline{\phantom{a}}$ Software License Agreement IMPORTANT READ CAREFULLY: This Software End-User License Agreement ("EULA") is a legal agreement between you feither an individual or a single entity) and D-Link for the SOFTWARE(s) identified above, which includes the Quick Guide, any associated SOFTWARE components, any media, any printed material essugated of the Warn Components, any interact any pinned interaction<br>("SOFTWARE"). By installing, copying, or otherwise using the SOFTWARE,<br>("SOFTWARE"). By installing, copying, or otherwise using the SOFTWARE,<br>you agree terms of this EULA, do not install or use the SOFTWARE. If the SOFTWARE  $\overline{\mathbf{v}}$ Do you accept all the terms of the preceding License Agreement? If you choose No, Setup will close. To install D-Link VPN Client, you must accept this agreement  $\langle$  Back Yes No

 $\rightarrow$  continue next page

If you are not in the possession of an authorized client software license, select "Install as 30 day trial version" in this window.

If you install the free time limited trial version, it is valid only for a period of 30 days from the day of installation. After 30 days, the software will discontinue to work.

 $\rightarrow$  continue next page

If you are in possession of an authorized client software license, select in this window "Install as authorized licensed version" and click on "Next >".

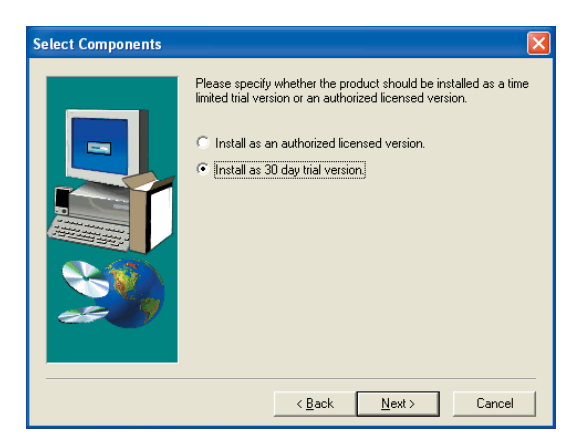

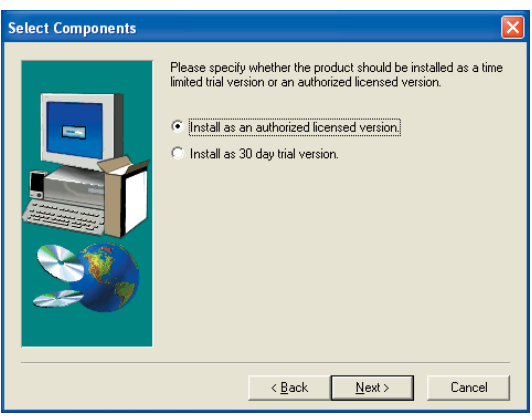

Enter the Activation Key and License Key of your software license in the appropriate fields.

If the codes are entered in correctly, the "Next >" button will be activated. By clicking on "Next >" the VPN Client software will be activated as an authorized license version.

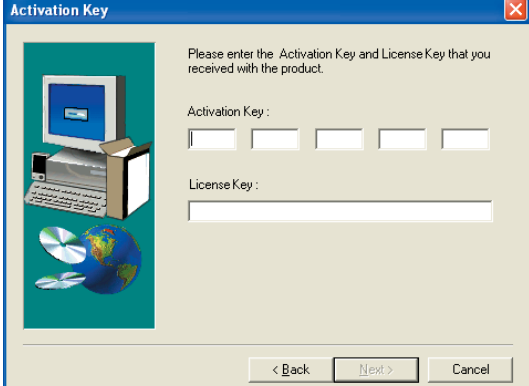

 $\rightarrow$  continue next page

If you select "Standard installation" in this window the installation will continue automatically and the setup is finished.

 $\rightarrow$  for Windows 98/ME continue next page

 $\rightarrow$  for Windows NT/2000/XP continue page 15

Selecting the "User defined installation" you can define settings according to your requirements.

In the following window of the "User defined installation" you define the program folder for the D-Link SecuriWall Client Software. (Default setting:"D-Link SecuriWall VPN Client")

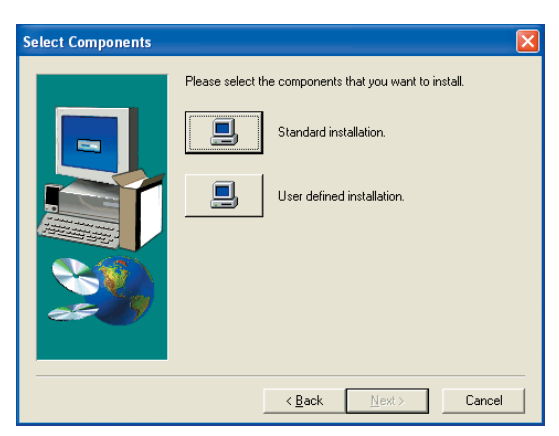

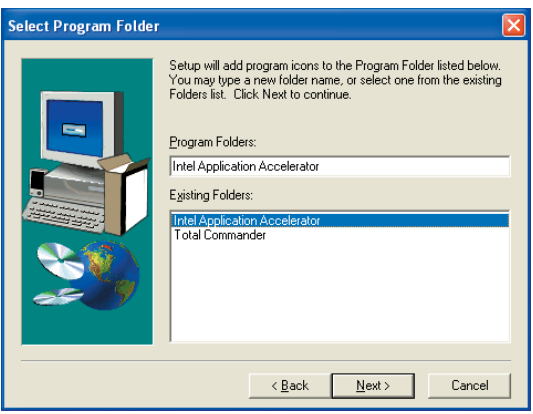

In the next window you can define whether the D-Link SecuriWall VPN Client program icon should be displayed on the desktop or not.

 $\rightarrow$  for Windows 98/ME continue next page

 $\rightarrow$  for NT/ 2000/ XP continue page 15

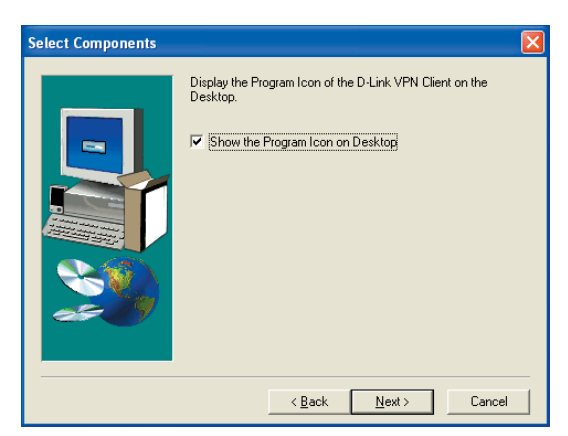

*The following section covers the minor differences in the installation procedures for Windows 98/ME and Windows NT/2000/XP.*

#### User defined Installation and completion under Windows 98/ME

Communication with DHCP (Dynamic Host Control Protocol) means that a temporary IP address will be automatically assigned for each communication session. If required, click on "Obtain an IP address from a DHCP Server".

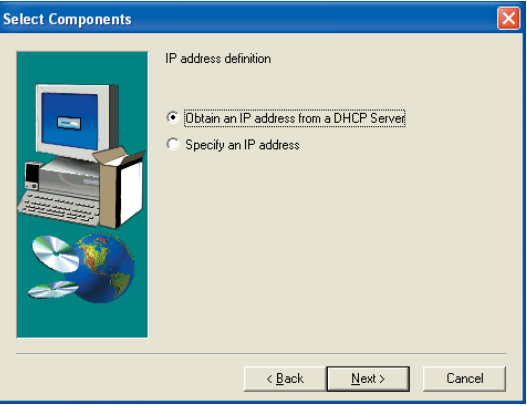

Default Gateway: If a network adapter with a Default Gateway is already installed, you will have to delete this Default Gateway address. Although it may be possible to define more than one Default Gateway on each machine, it is not recommended to do so; and will cause problems with the Client.

DNS Address: You should only enter a DNS Address if you have been assigned one from your system administrator or ISP.

*End of User Defined installation!*

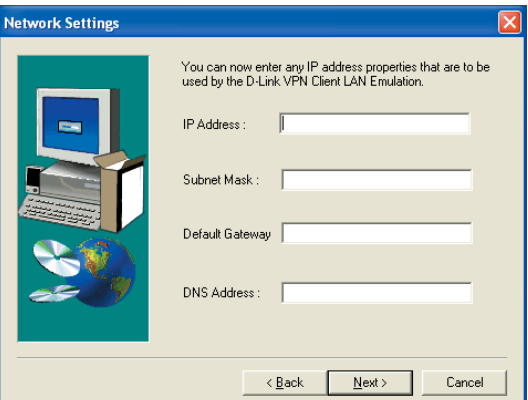

If you already have the software installed on your PC, the installation routine will detect this. You will be prompted and asked if you wish to "Update" the current Secure Client or if you wish to cancel the installation ( $\rightarrow$  see "Update and Uninstalling").

If you are using diskettes to install the VPN Client software, the Install Program will prompt you to insert the next diskette when required.

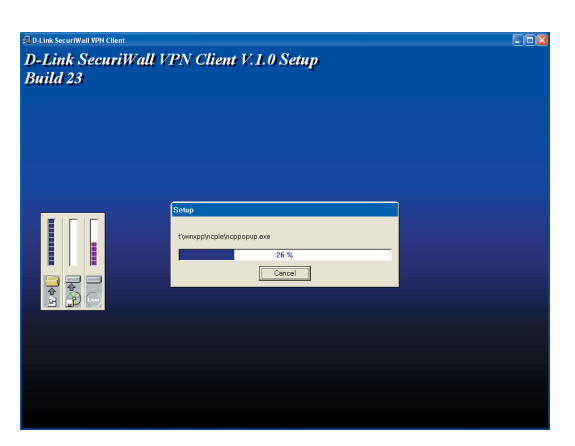

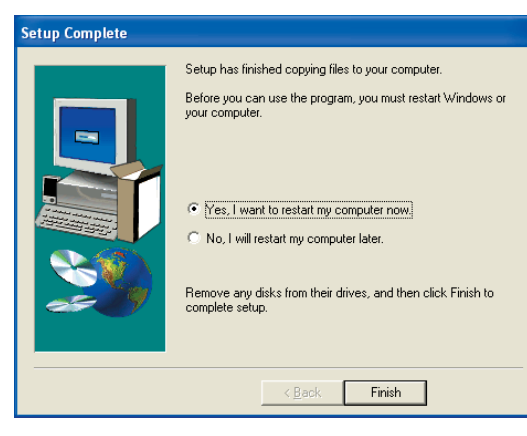

After all data from the CD or diskette have been loaded, click on "finish" to complete the setup.

Now you will be prompted to install the D-Link VPN Client Adapter driver. To proceed click on the OK button.

 $\rightarrow$  next page

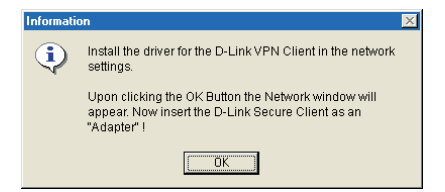

The Network window will appear. Click on "Add"...

(Under Windows ME a correspondend dialogue "add hardware" is displayed.)

select Network Component and then click on "Add" again.

Under Manufacturer select D-Link Corporation and then select the D-Link Client in the window on the right. Click on "OK" in order to install the driver.

This completes the installation of the VPN Client software with setup under Windows 98/ME.

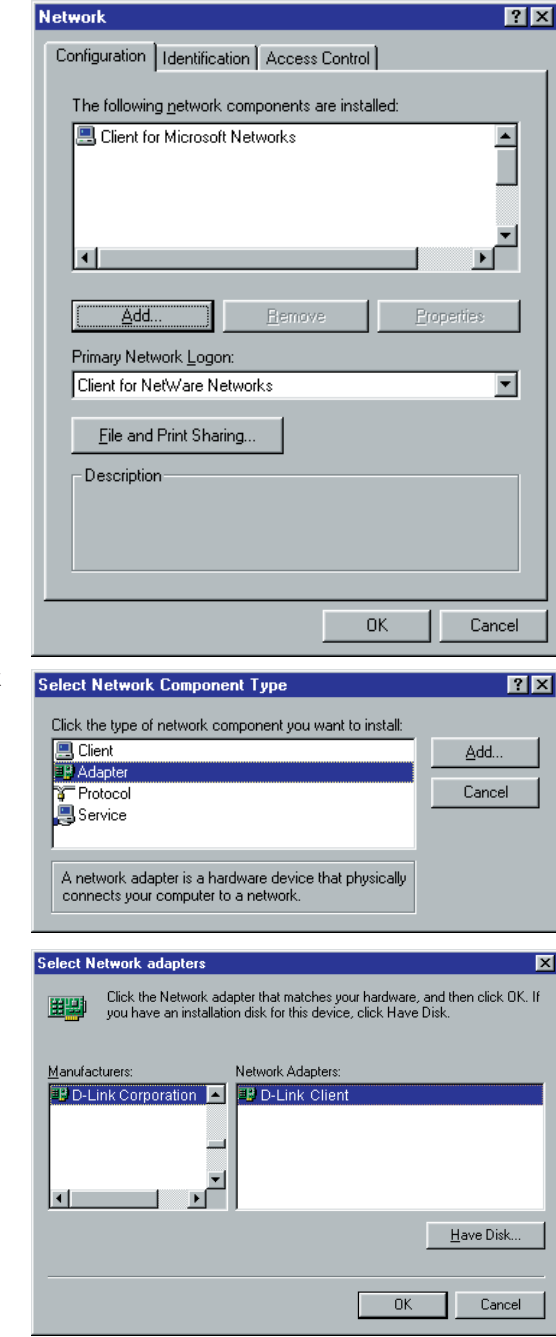

Upon doing so the driver will be installed and displayed in the list of adapters in the Network window. TCP/IP will also be installed and bound to the VPN Client Adapter.

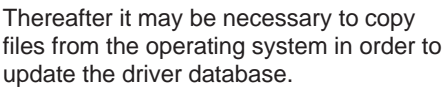

Insert the respective CD or enter the path for the operating system.

to reboot your system. Note: You must

reboot your PC.

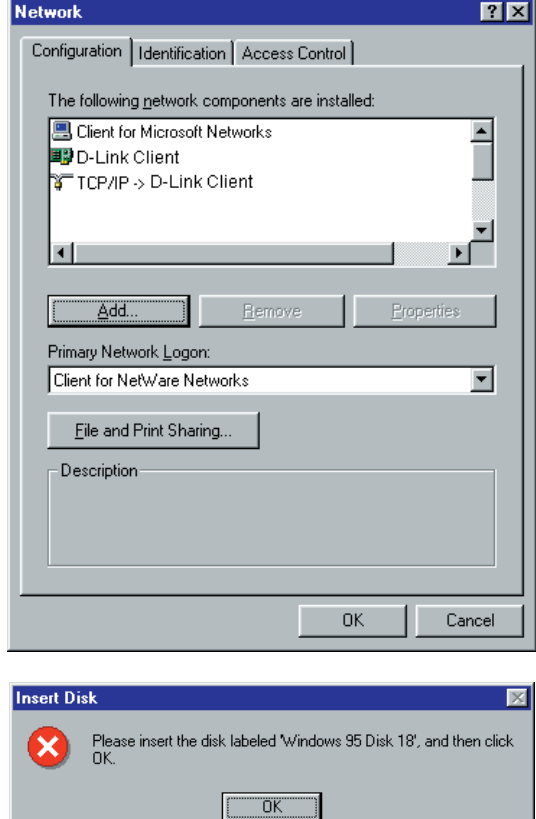

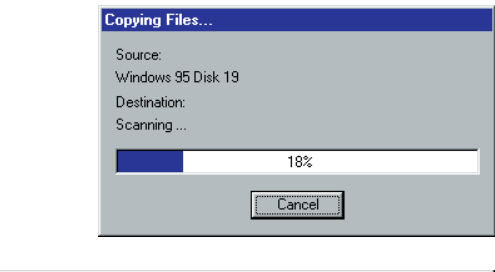

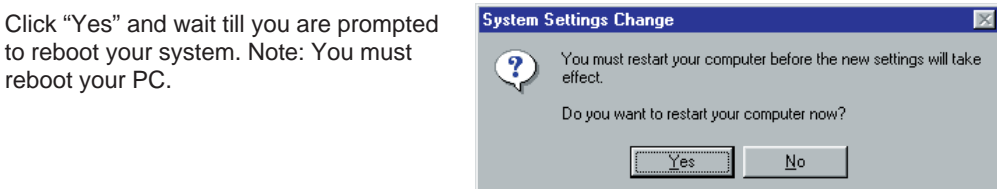

#### User Defined installation and completion under Windows NT/2000/XP

Communication with DHCP (Dynamic Host Control Protocol) means that a temporary IP address will be assigned automatically for each communication session. If required, click on "Obtain an IP address from a DHCP Server".

Default Gateway: If a network adapter with a Default Gateway is already installed, you will have to delete this Default Gateway Address. Although it may be possible to define more than one Default Gateway on each machine, it is not recommended to do so; and will cause problems with the Client.

DNS Address: You should only enter a DNS address if you have been assigned one from your system administrator or ISP.

You can then opt to login to a domain upon booting the PC. The VPN Client will then inquire for your login credentials as the system boots, establishes a VPN connection to allow you to authenticate yourself to the Domain Server, and log on to the domain from your remote location. This logon process will be fully encrypted. (see → Logon Options)

#### *End of User Defined installation!*

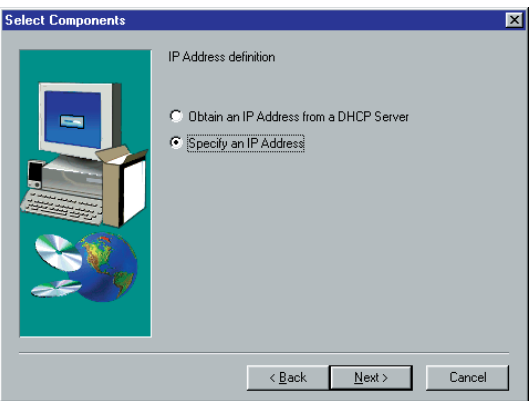

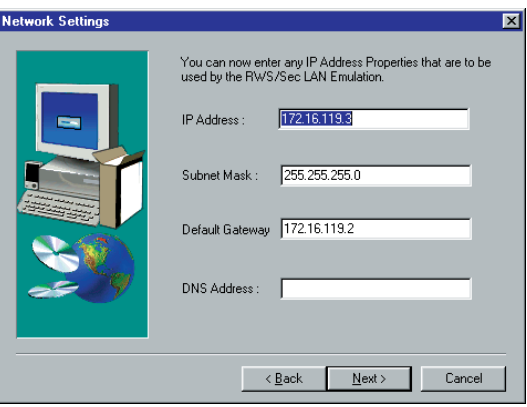

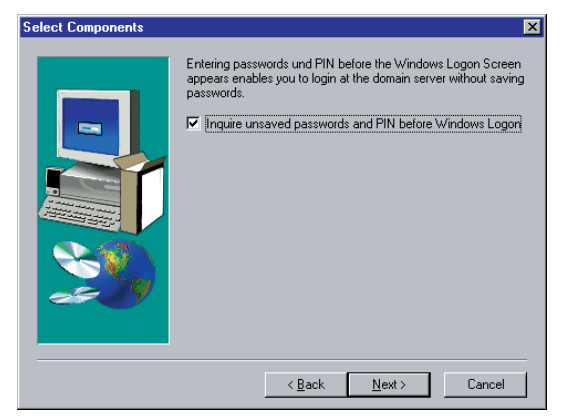

The data will now be copied from the installation CD or diskettes. Insert the remaining diskettes when prompted to do so.

The associated network components will now be installed.

To complete the installation routine, click on "Finish". Before using the D-Link SecuriWall VPN Client it is necessary to reboot your PC. Click on "Yes, I want to restart my computer now" and then click on "Finish" to reboot your PC.

Remove your diskettes out of the floppy disk drive!

Refer to the file named SECCLIENT\_NTE.TXT to find notes for User Rights (see "Using the Client Software under Windows NT).

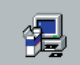

Network Software currently being installed. Please wait...

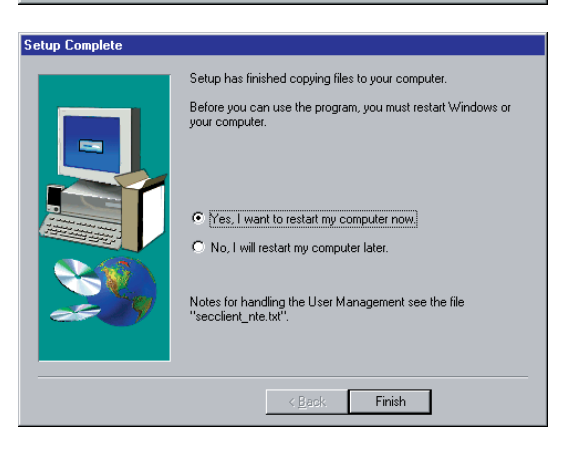

#### Using the Client Software under Windows NT

In order to use the VPN Client software without administration rights, read/write rights must be defined for the following files:

All files in the directory \WINNT\DLink SecuriWall\ must be defined for read authorization. The file NCPPHONE.CFG requires write authorization and it must be possible to generate files in this directory.

The file NCPBM.DAT requires read/write authorization (e.g. for statistics, budget manager).

The file NCP.DB in the directory \WINNT\SYSTEM32\DRIVERS also requires read/write authorization.

# Activating the Authorized License version

If you have installed a VPN Client Software 30 day limited trial version, and now wish to purchase and convert this to an authorized licensed version follow the steps below:

Go to "Start"  $\rightarrow$  "Programs"  $\rightarrow$  "D-Link SecuriWall VPN Client" and select the "VPN Client Register".

As soon as the Remote Access Popup screen appears click on the menu item "Info" in the upper taskbar.

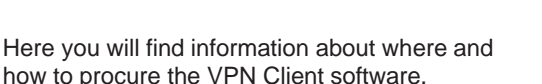

Once you have received your Activation Key and License Key go to: "Start" → "Programs" → "D-Link SecuriWall" and select the "Client Popup" and then select the menu item "Activation" in the upper taskbar of the Popup menu. Upon doing so a window appears where you can enter your license data. Please enter this information carefully and then click on the "OK" button. Assuming that you have entered valid data and have made no mistakes, the SecuriWall VPN Client will be activated as a licensed version.

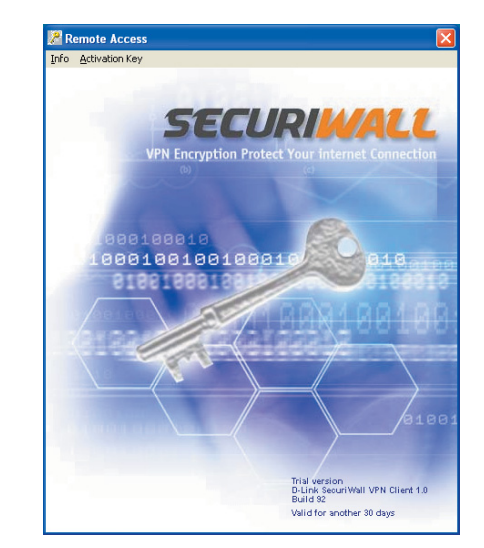

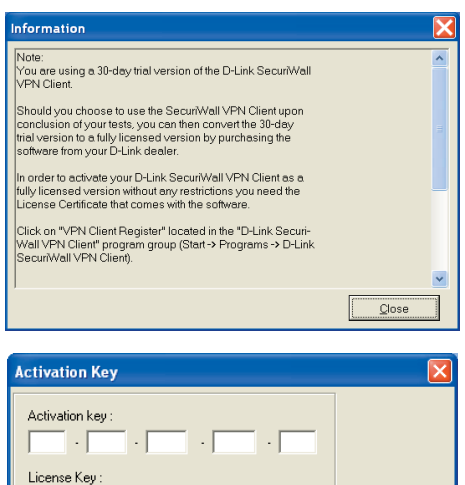

Cancel

# Updating and Uninstalling

If you are already using a previous version of the D-Link SecuriWall VPN Client it will be detected when attempting to install a newer client software version. If this is the case, then you will be asked if you wish to update (or upgrade) your current client to the newer version. During the update the current profiles will be applied to the new client.

In order to uninstall the software go to: "Start" → "Settings" → "Control Panel". Now click on "Add/Remove Software" and then select the D-Link SecuriWall VPN Client from the list of programs and then click on the "Change/Remove" button. The Uninstall Shield Program will be initiated and delete the client from your PC.

*Important: When uninstalling the VPN Client software, the profile settings are intentionally not deleted from your PC, so that it can be used by a newer version of the client, should you decide to install one. If you, however, want to completely remove the client software; you would manually have to remove the \WINNT\DLink SecuriWall or \WINDOWS\DLink SecuriWall directory.*

# Before starting

After installing, the D-Link SecuriWall VPN Client Monitor is displayed as shown in the picture below.

To use the SecuriWall VPN Client you first have to select a profile, which encludes a destination system to which an IPSec connection can be established.

The VPN Client is installed with a sample phonebook, which includes some profile configurations for some common D-Link appliances. You must however edit these to match the configuration you have on your D-Link appliance. These are included as examples only.

To configure a destination system refer the description under "Client Monitor":

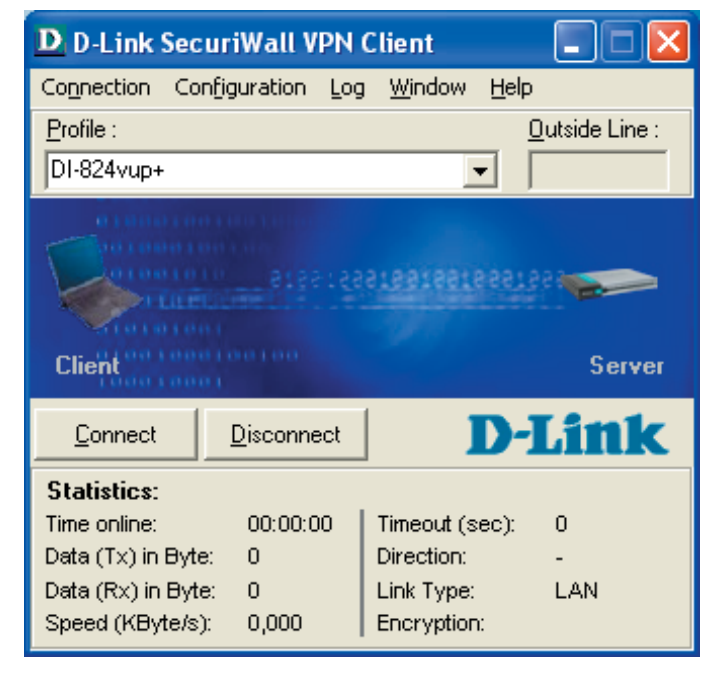

- Configuration / Profile Settings (The entries in the phonebook)

and to set further parameters:

- Parameters (The parameter folders to configure the connection)

Only if a destination system has been set in the list of profiles, a connection to this destination can be made:

- Establishing a Connection